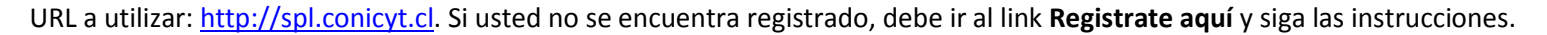

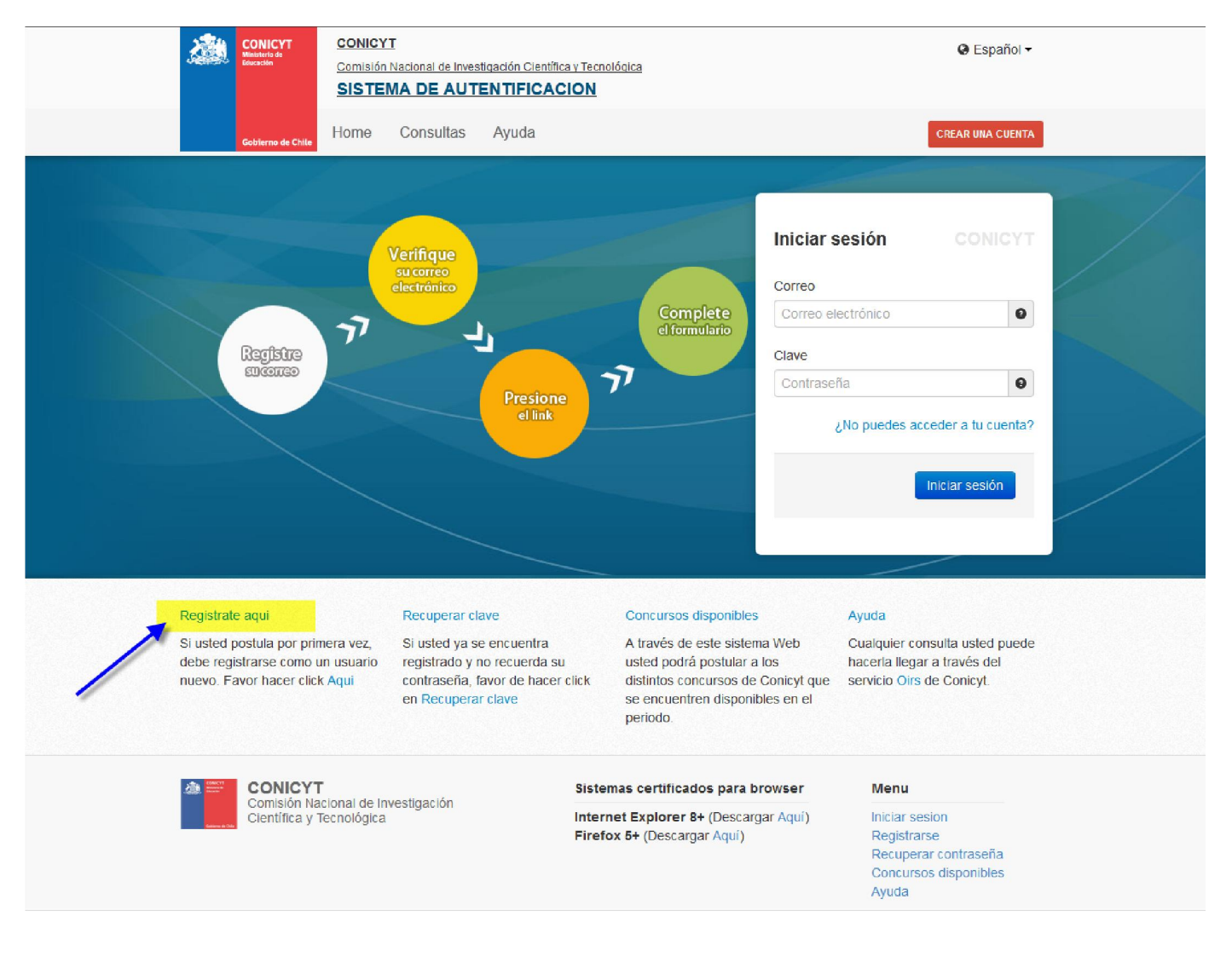

## 1er Paso: Acceso a la Plataformas: seleccionar "Postulaciones Simplificadas  $\rightarrow$  Acceder"

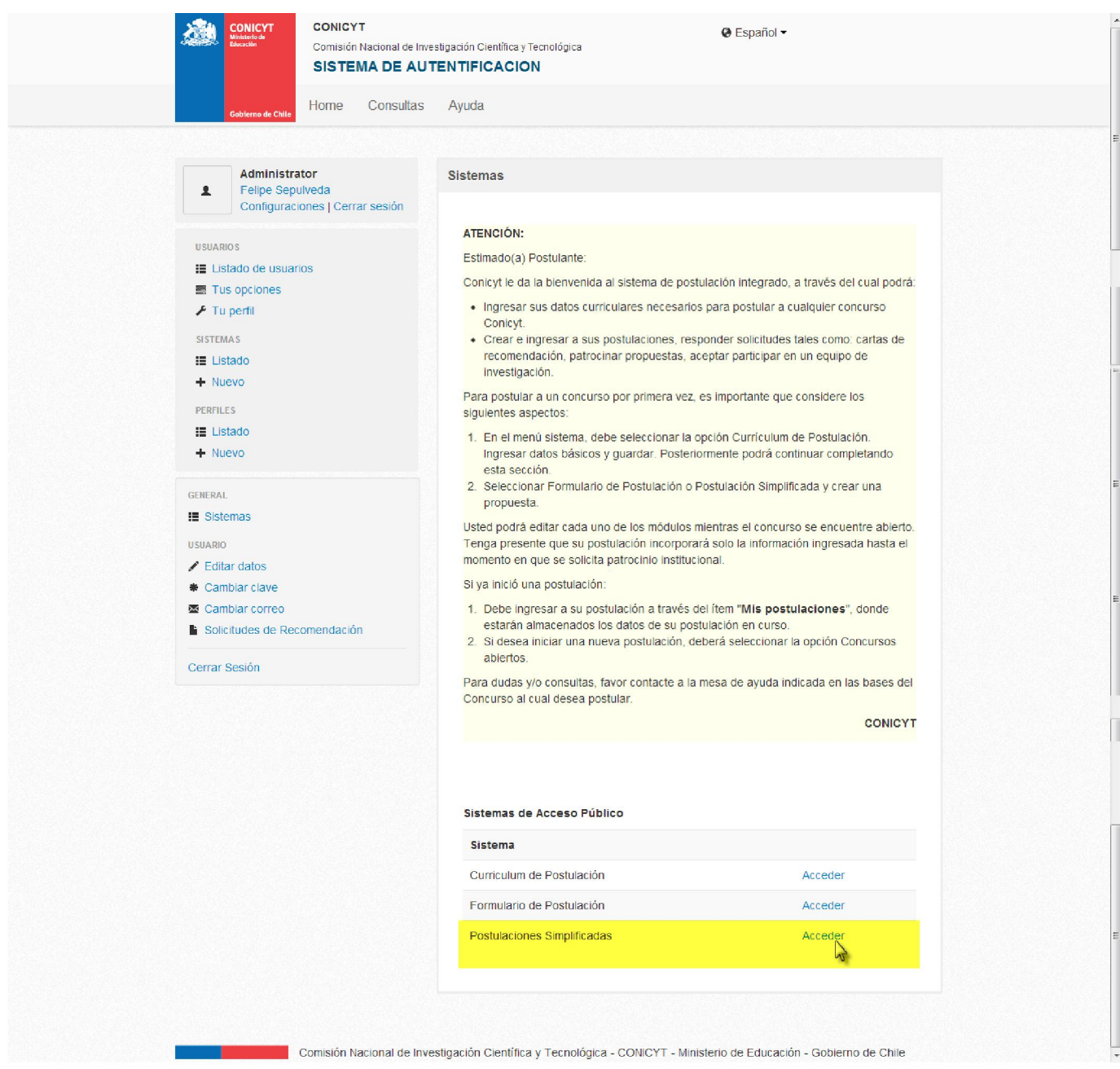

2do Paso: Click en el menú "Concursos Abiertos" y luego click en la acción Editar en el Concurso del Programa "PAI"

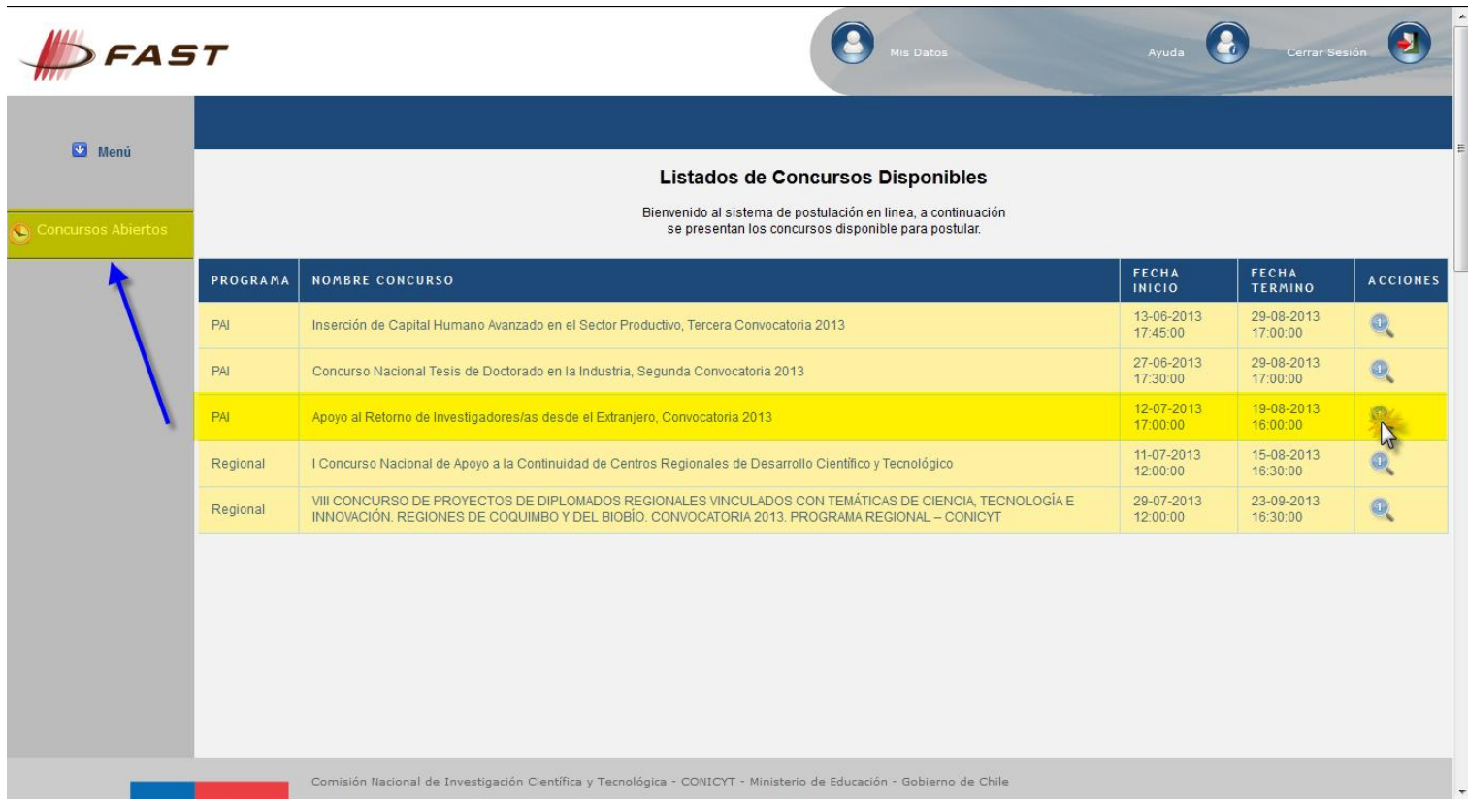

3er Paso: Click en "Generar". De esta forma, el Usuario accede al Formulario de Postulación de "PAI → Apoyo al Retorno de Investigadores/as desde el Extranjero, Convocatoria 2013."

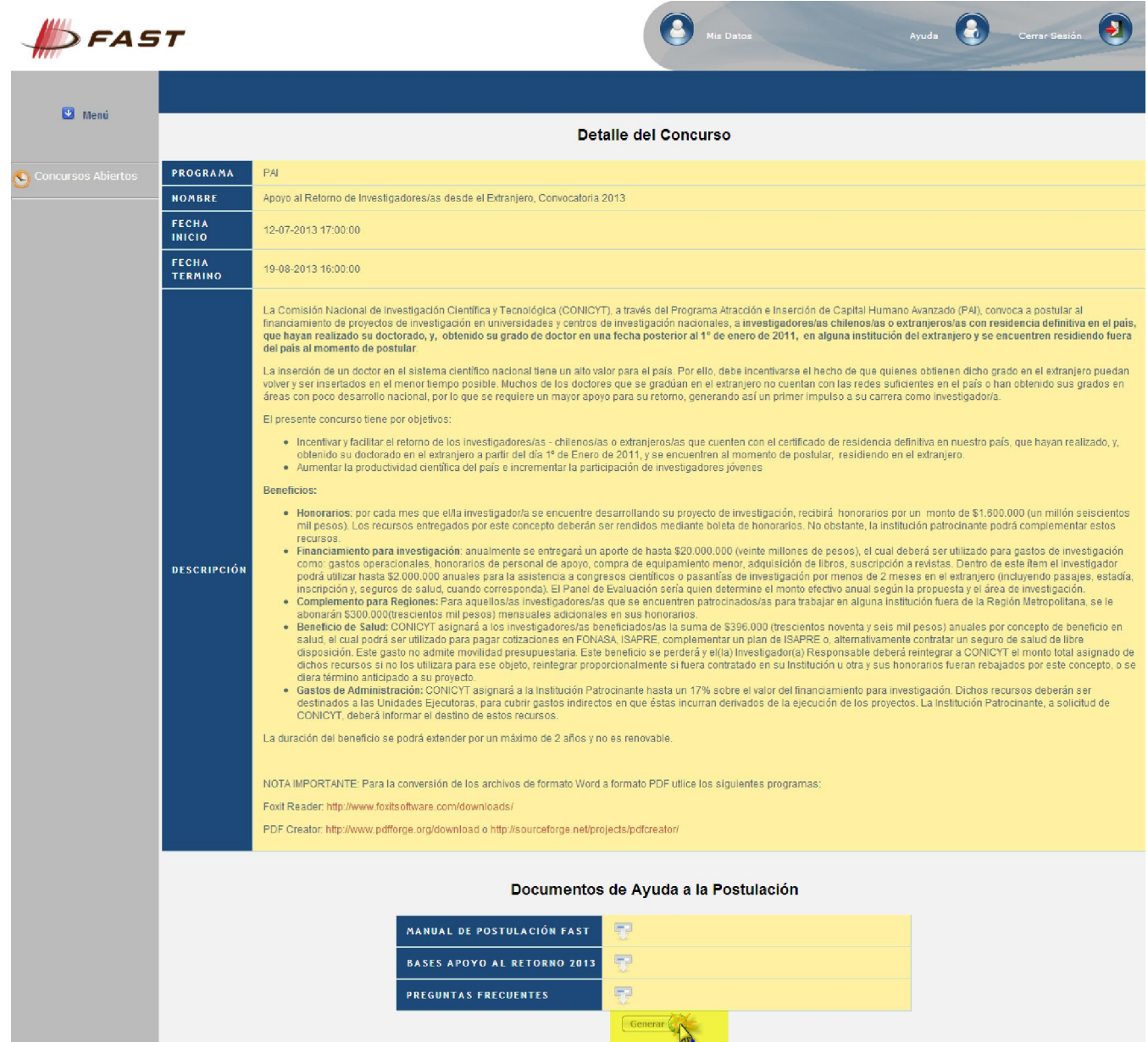

4to Paso: Acceso al Formulario de Postulaciones:

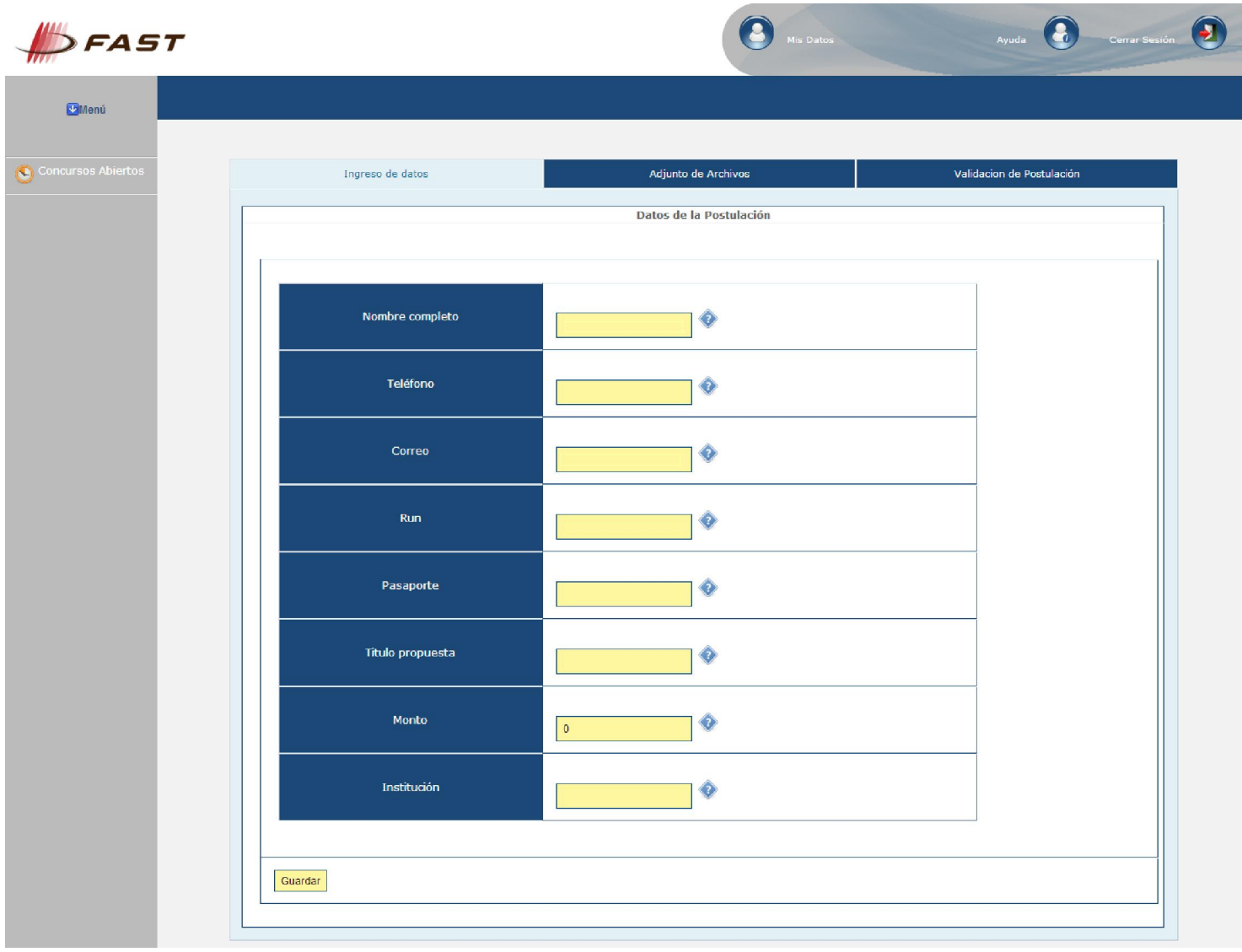

5to Paso: Adjuntar los archivos PDF's solicitados. Tener en cuenta que se deben adjuntar un archivo PDF a la vez, es decir, por cada archivo adjuntado, usted debe hacer click en el botón 'Guardar'

![](_page_5_Picture_8.jpeg)

6to Paso: Validación de Postulación: Se indican los datos faltantes en cada una de sus Etapas. Si la Postulación se encuentra completa, presionar el botón 'Enviar'. Esta Etapa se verá de la siguiente forma:

![](_page_6_Picture_11.jpeg)

Si desea 'Eliminar' la Postulación, usted debe volver al menú "Postulaciones Simplificadas  $\rightarrow$  Acceder (1er Paso)" y debe hacer click en el ícono 'Eliminar'.

![](_page_7_Picture_1.jpeg)